# Configurazione delle impostazioni di complessità della password o WPA-PSK su un access point WAP125 o WAP581 J

# **Obiettivo**

La sicurezza delle password aumenta con una maggiore complessità delle password. Per garantire una protezione efficace, è fondamentale utilizzare password lunghe con una combinazione di lettere maiuscole e minuscole, numeri e simboli. La complessità delle password viene utilizzata per impostare i requisiti delle password in modo da ridurre il rischio di violazione della sicurezza.

WPA (Wi-Fi Protected Access) è uno dei protocolli di sicurezza utilizzati per le reti wireless. Rispetto al protocollo di protezione WEP (Wired Equivalent Privacy), WPA ha migliorato le funzionalità di autenticazione e crittografia. Se WPA è configurato nell'access point, viene scelta una chiave già condivisa WPA (PSK) per autenticare i client in modo sicuro. Quando la complessità WPA-PSK è abilitata, è possibile configurare i requisiti di complessità per la chiave utilizzata nel processo di autenticazione. Chiavi più complesse forniscono maggiore sicurezza.

L'obiettivo di questo documento è mostrare come configurare le impostazioni di complessità della password e della complessità WPA-PSK sul proprio access point WAP125 o WAP581.

# Dispositivi interessati

- WAP125
- WAP581

# Versione del software

- $\bullet$  1.0.0.4 WAP581
- 1.0.0.5 WAP125

# Configurare la protezione tramite password

### Configura complessità password

Passaggio 1. Accedere all'utilità basata sul Web di WAP. Il nome utente e la password predefiniti sono cisco/cisco.

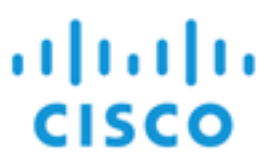

# **Wireless Access Point**

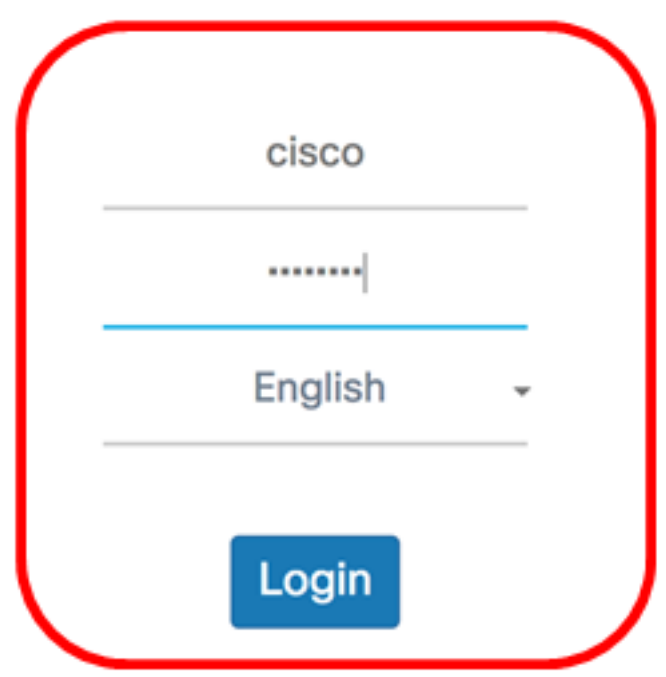

@2017 Cisco Systems, Inc. All Rights Reserved. Cisco, the Cisco Logo, and Cisco Systems are registered trademarks or trademarks of Cisco Systems, Inc. and/or its affiliates in the United States and certain other countries.

Nota: Se la password è già stata modificata o è stato creato un nuovo account, immettere le nuove credenziali.

Passaggio 2. Scegliere Configurazione di sistema > Sicurezza.

Nota: Le opzioni disponibili possono variare a seconda del modello esatto del dispositivo. Nell'esempio viene utilizzato WAP125.

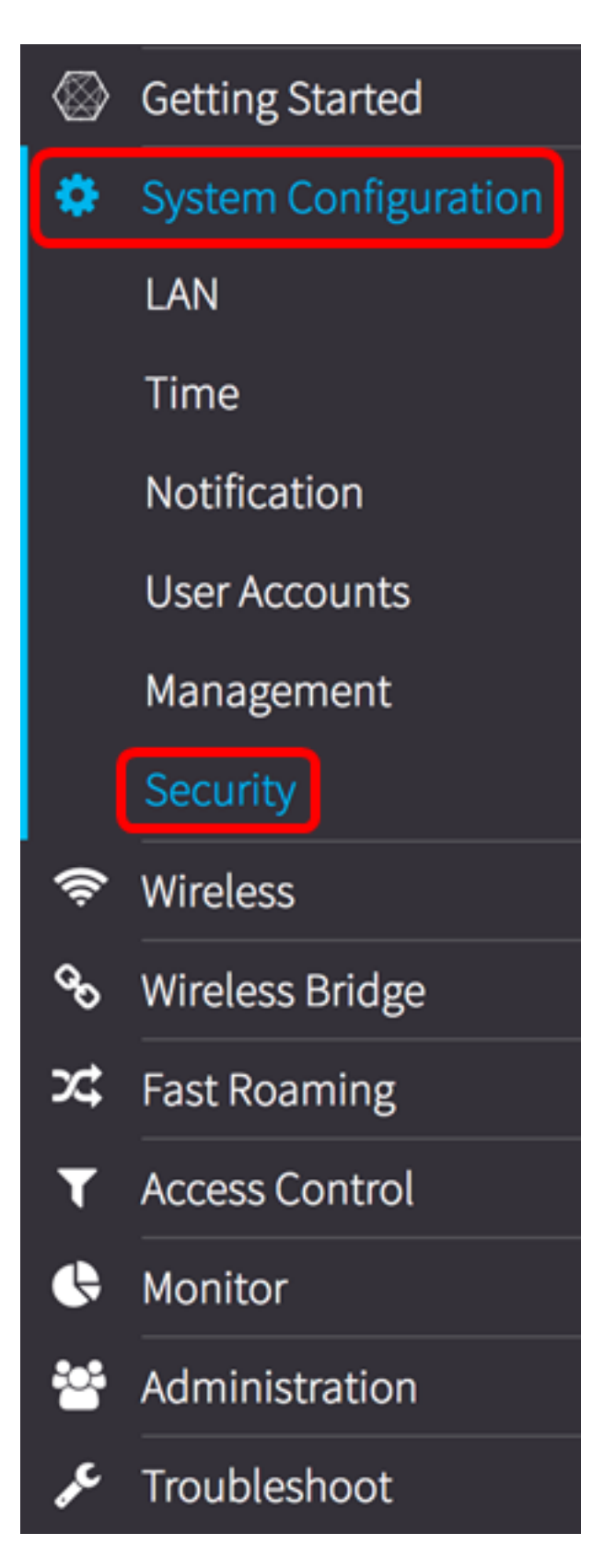

Passaggio 3. Sotto l'area di rilevamento dei punti di accesso non autorizzati, fare clic sul pulsante Configura complessità password....

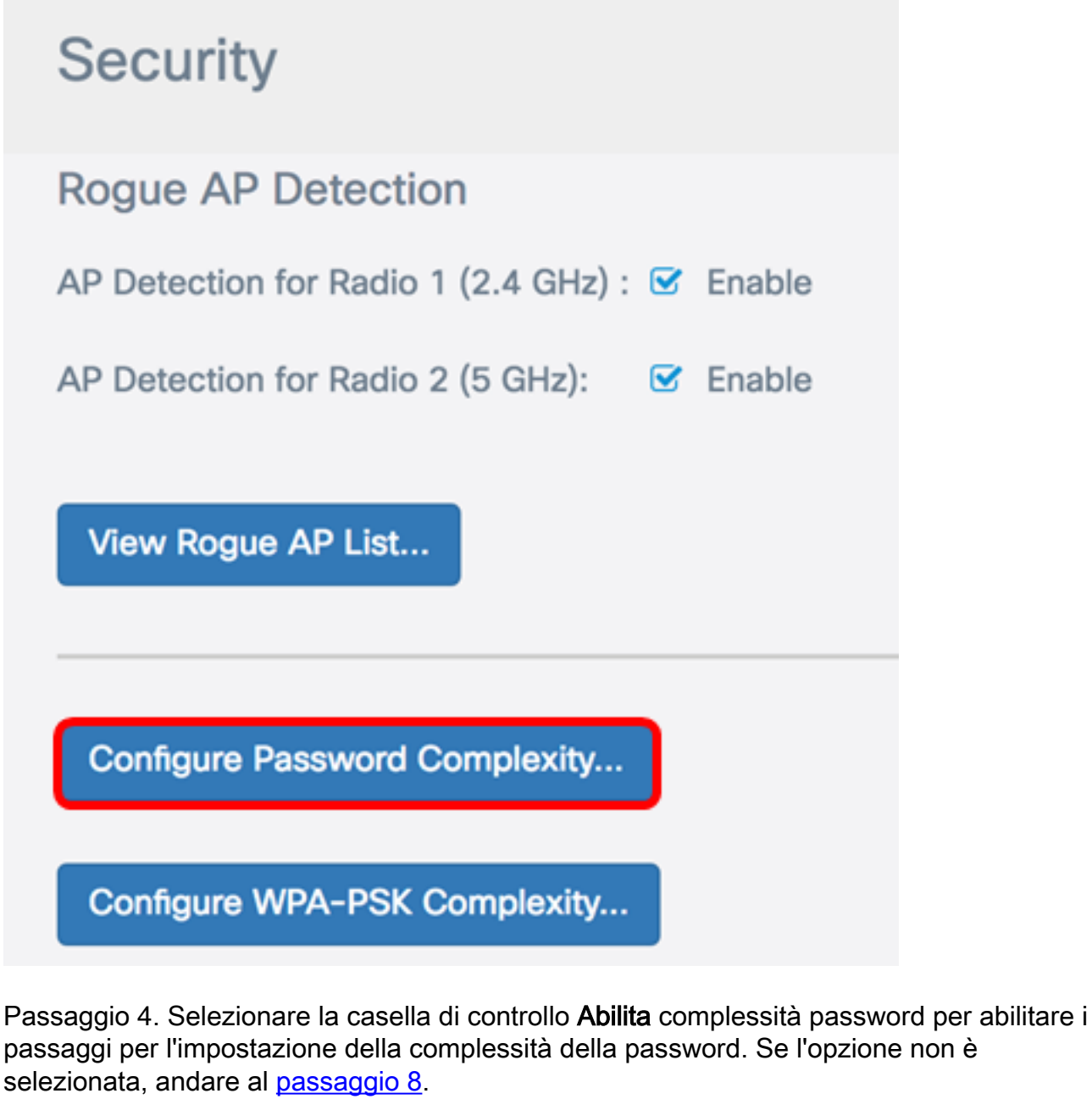

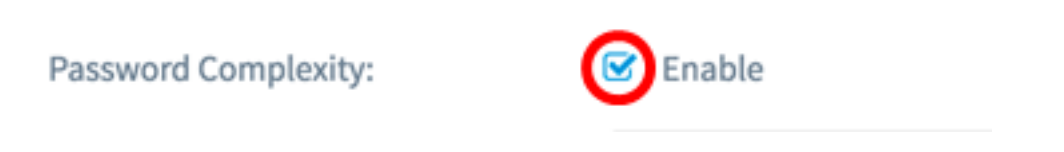

Passaggio 5. Scegliere un valore dall'elenco a discesa Classe di caratteri minima password. Il numero immesso rappresenta il numero minimo o massimo di caratteri delle diverse classi:

- La password è composta da caratteri maiuscoli (ABCD).
- La password è composta da caratteri minuscoli (abcd).
- La password è composta da caratteri numerici (1234).
- La password è composta da caratteri speciali (!@#\$).

Nota: nell'esempio, viene scelto 3.

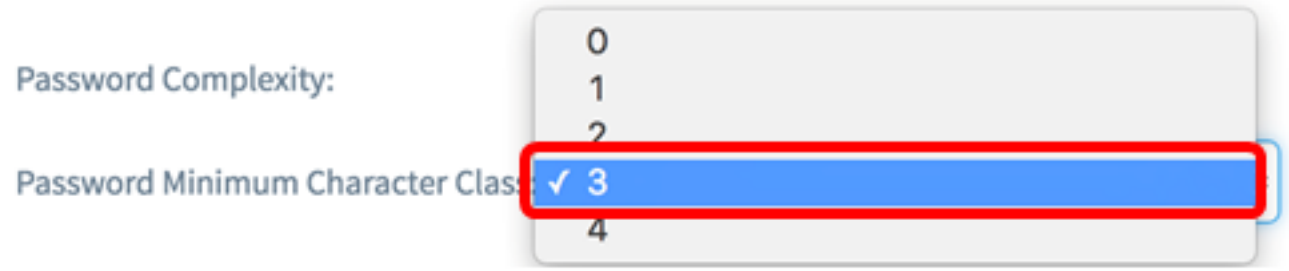

Passaggio 6. Selezionare la casella di controllo Abilita password diversa da quella corrente per consentire agli utenti di aggiornare la password alla scadenza. Se questa opzione non è selezionata, gli utenti possono comunque reimmettere la stessa password alla scadenza.

## Password

Password

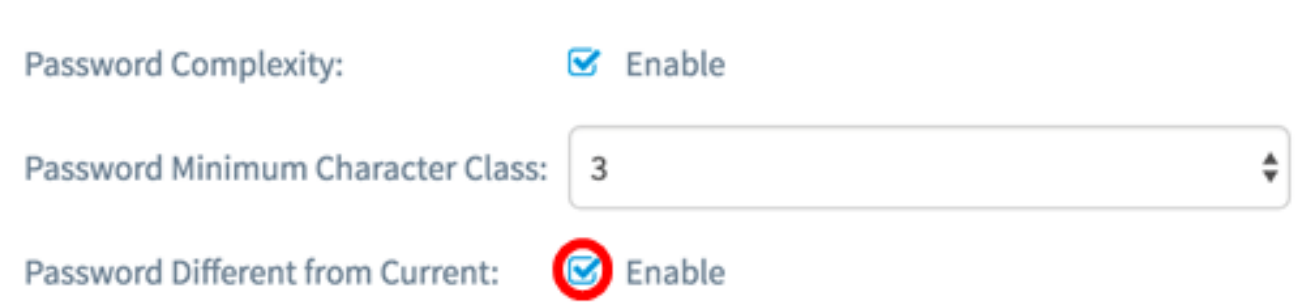

Passaggio 7. Nel campo Lunghezza massima password immettere un valore compreso tra 64 e 127 per definire il numero di caratteri e la lunghezza della password. Il valore predefinito è 64.

Nota: nell'esempio viene utilizzato 65.

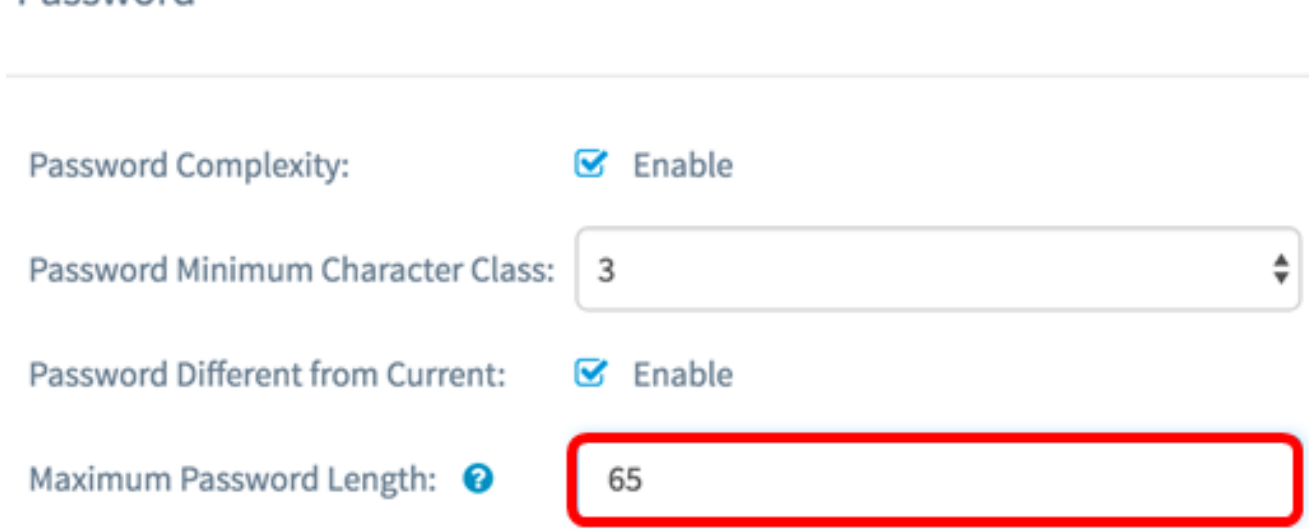

<span id="page-4-0"></span>Passaggio 8. Nel campo Lunghezza minima password immettere un valore compreso tra 0 e 32 per impostare il numero minimo di caratteri richiesto per la password. Il valore predefinito è 8.

Nota: Nell'esempio, la lunghezza minima della password è 9.

## Password

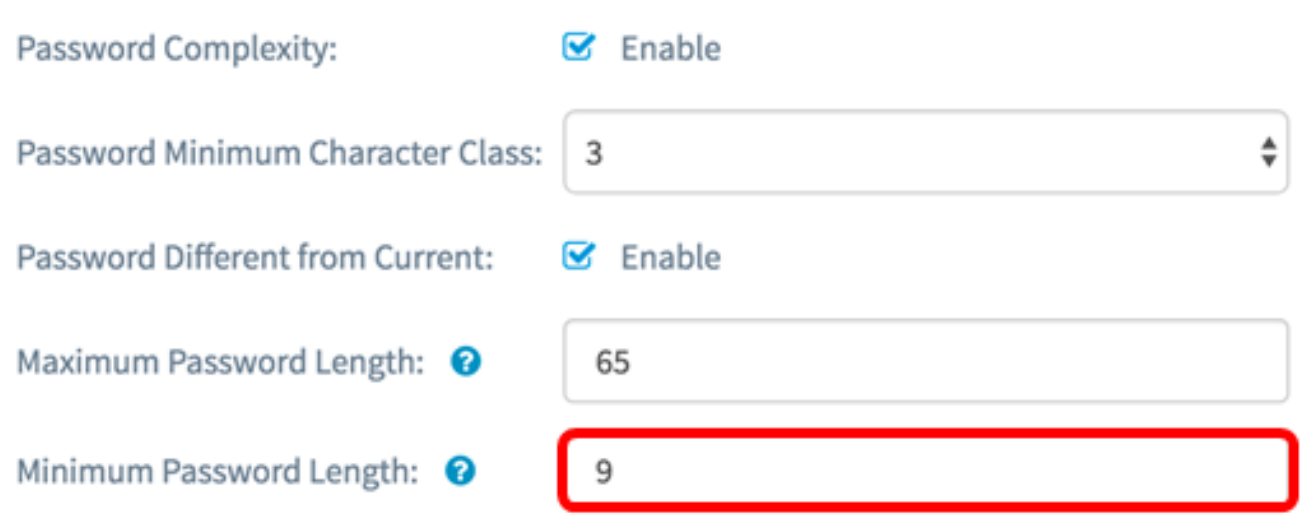

Passaggio 9. Selezionare la casella di controllo Abilita supporto durata password per consentire la scadenza delle password. Se questa opzione è abilitata, procedere con il passaggio successivo, altrimenti passare a .

Password

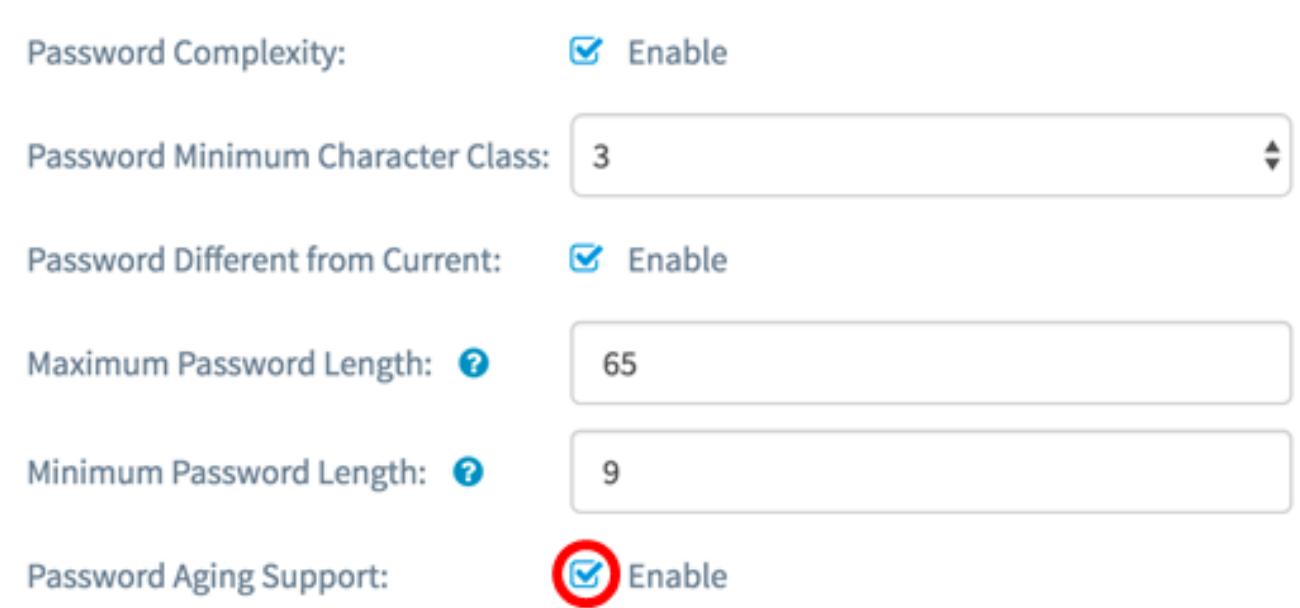

Passaggio 10. Nel campo Durata password immettere un valore compreso tra 1 e 365 per impostare il numero di giorni prima della scadenza di una nuova password. Il valore predefinito è 180 giorni.

Nota: nell'esempio viene utilizzato 180.

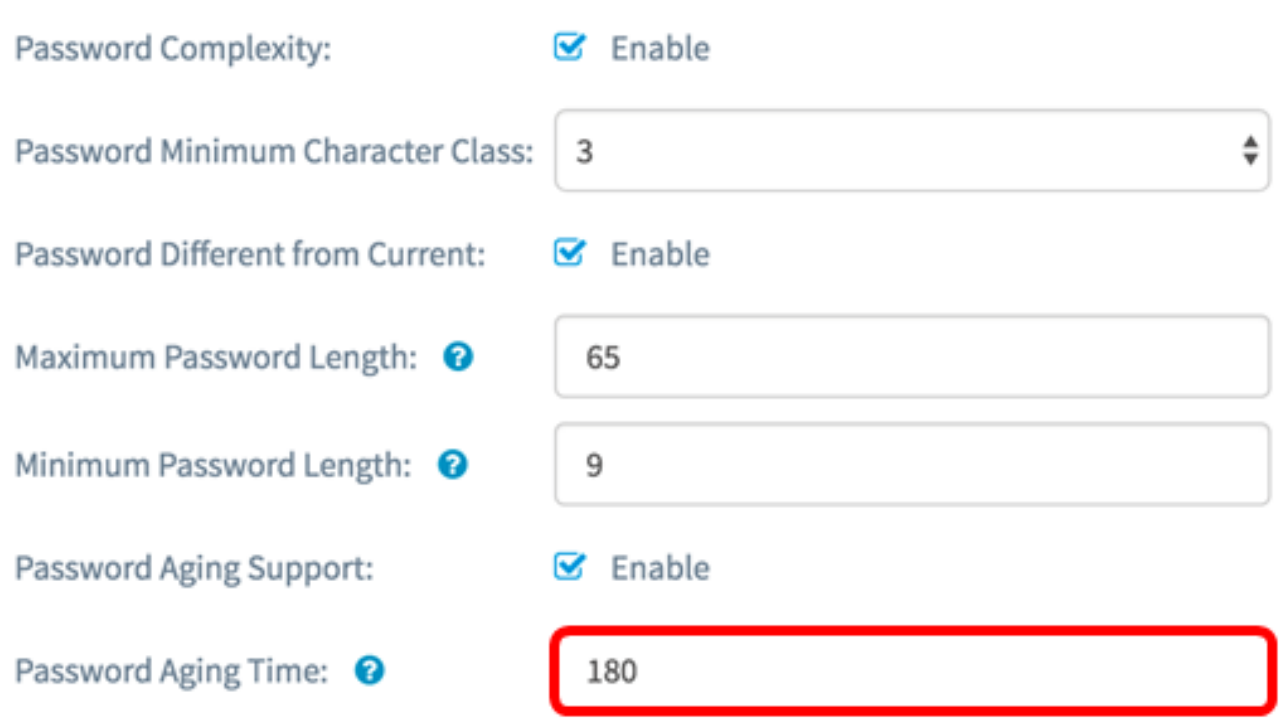

Passaggio 11. Fare clic su **OK**. Viene visualizzata di nuovo la pagina principale di configurazione della protezione.

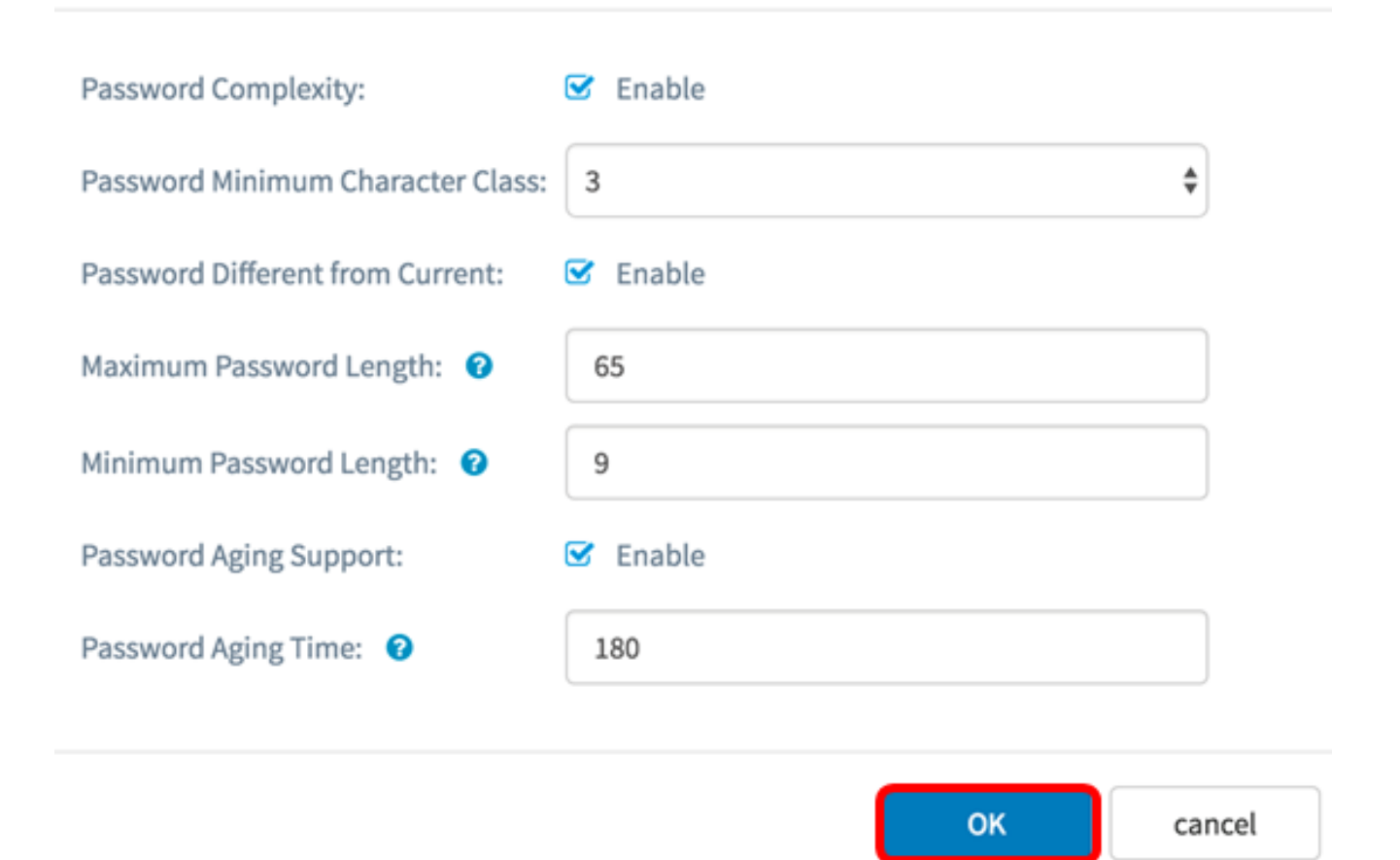

Passaggio 12. Fare clic sul pulsante Save per salvare le impostazioni configurate.

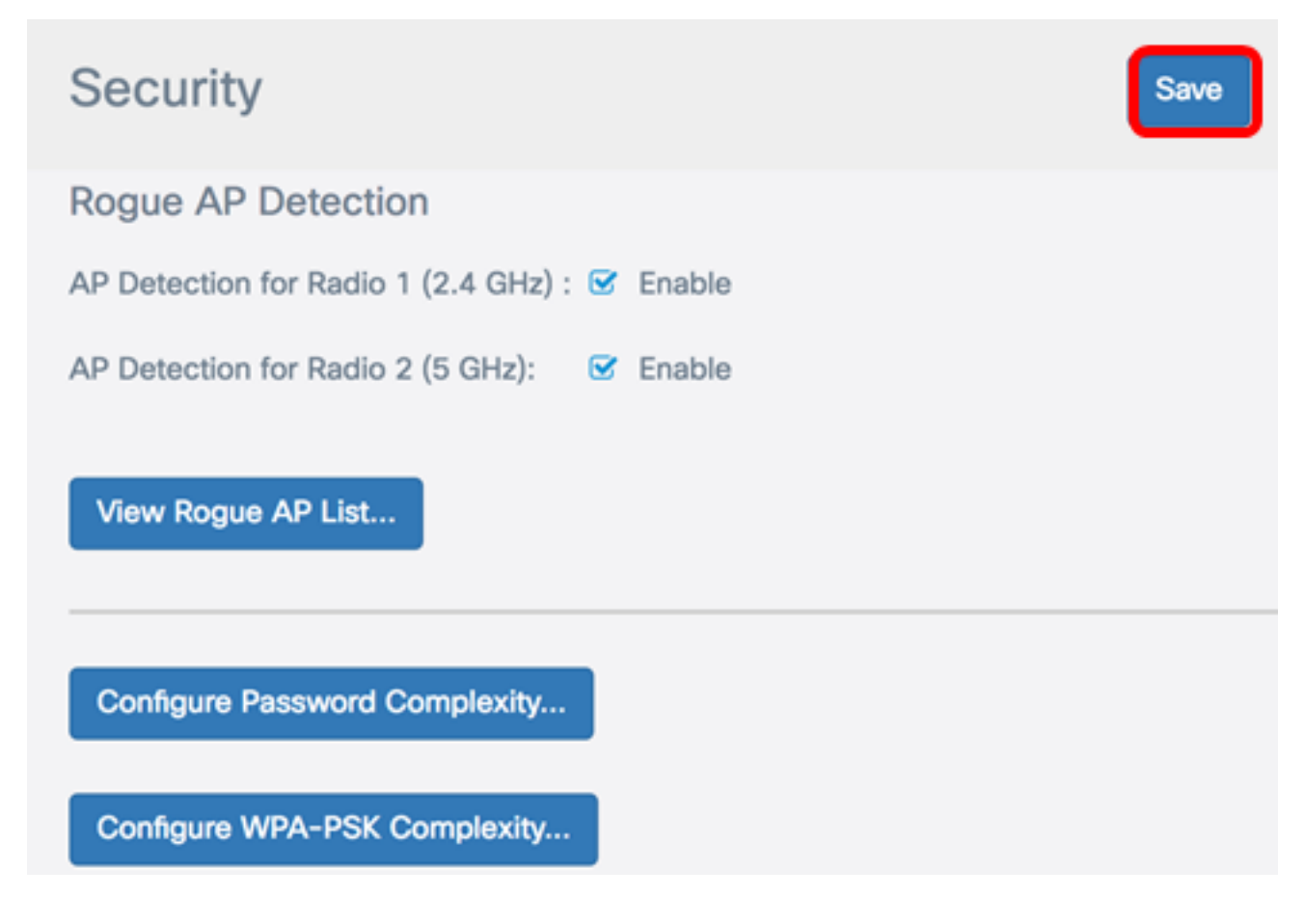

Èora necessario aver configurato correttamente le impostazioni di sicurezza Complessità password sul proprio WAP.

#### Configurazione complessità WPA-PSK

Passaggio 1. Fare clic sul pulsante Configura complessità WPA-PSK.

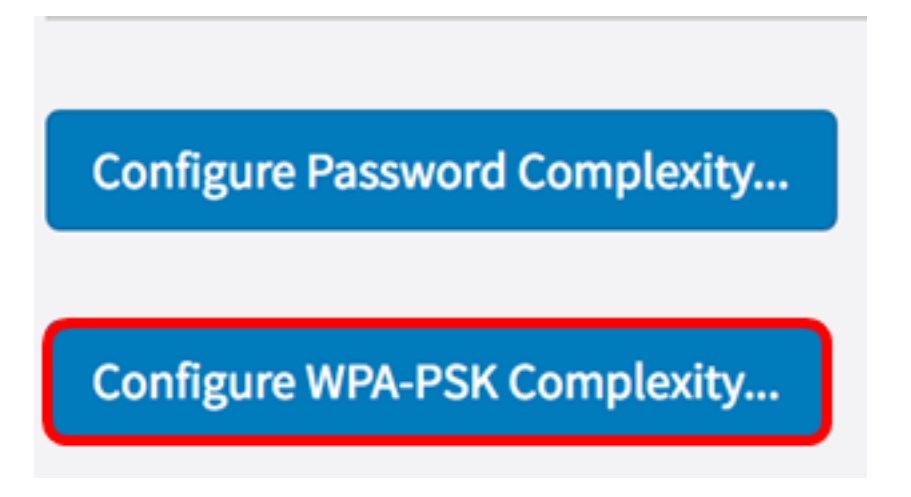

Passaggio 2. Selezionare la casella di controllo Abilita complessità WPA-PSK per abilitare i passaggi per l'impostazione della complessità della password.

**WPA-PSK** 

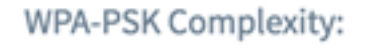

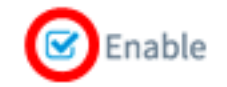

Passaggio 3. Scegliere un valore dall'elenco a discesa Classe di caratteri minima WPA-PSK. Il numero immesso rappresenta il numero minimo o massimo di caratteri delle diverse classi:

- La password è composta da caratteri maiuscoli (ABCD).
- La password è composta da caratteri minuscoli (abcd).
- La password è composta da caratteri numerici (1234).
- $\bullet$  La password è composta da caratteri speciali (!@#\$).

Nota: nell'esempio, viene scelto 3.

**WPA-PSK** 

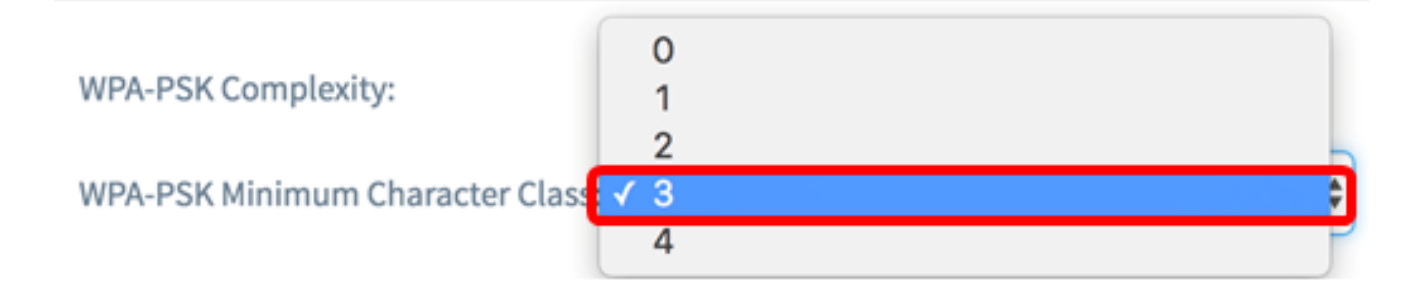

Passaggio 4. Selezionare la casella di controllo Abilita WPA-PSK diverso da corrente per consentire agli utenti di aggiornare la password alla scadenza. Se questa opzione non è

selezionata, gli utenti possono comunque reimmettere la stessa password alla scadenza.

### **WPA-PSK**

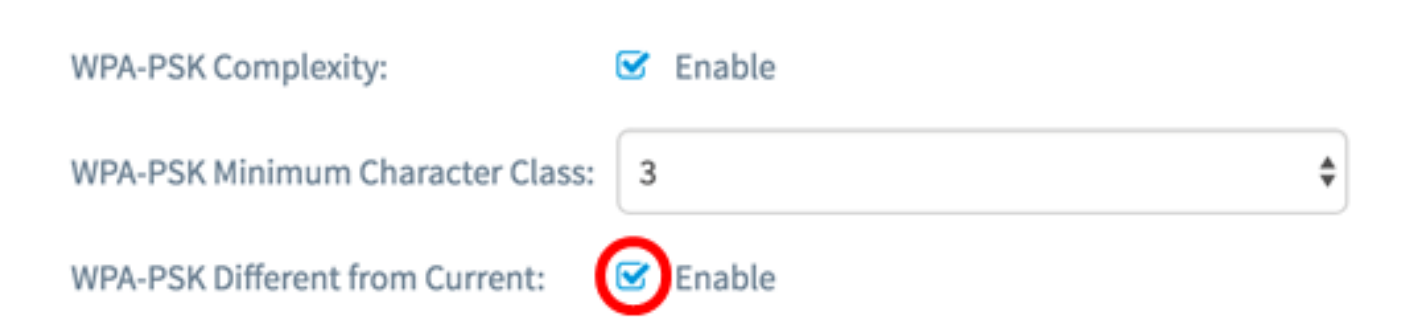

Passaggio 5. Nel campo Lunghezza massima WPA-PSK immettere un valore compreso tra 32 e 63 per definire il numero di caratteri e la lunghezza della password. Il valore predefinito è 63.

Nota: nell'esempio viene utilizzato 63.

### **WPA-PSK**

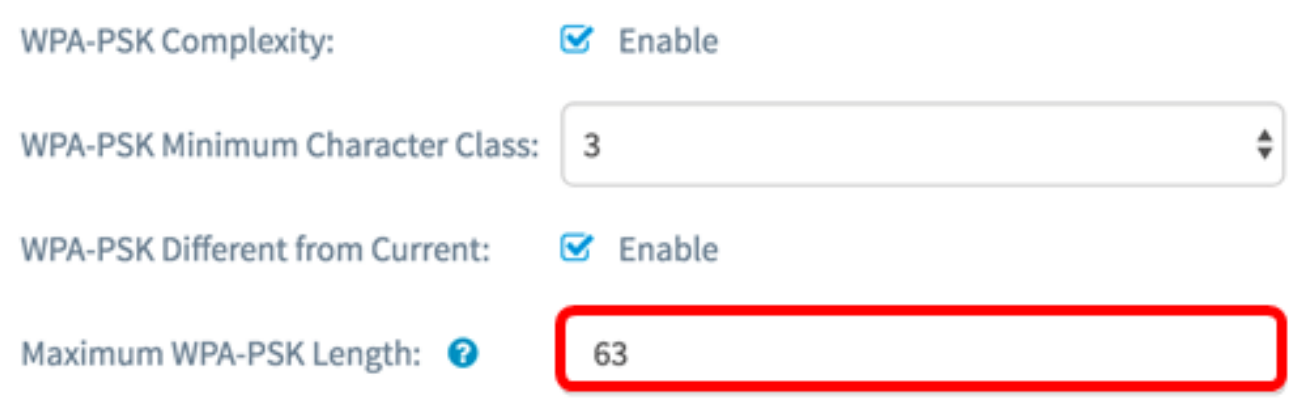

Passaggio 6. Nel campo Lunghezza minima WPA-PSK immettere un valore compreso tra 0 e 32 per impostare il numero minimo di caratteri richiesto per la password. Il valore predefinito è 8.

Nota: Nell'esempio, la lunghezza minima della password è 9.

### **WPA-PSK**

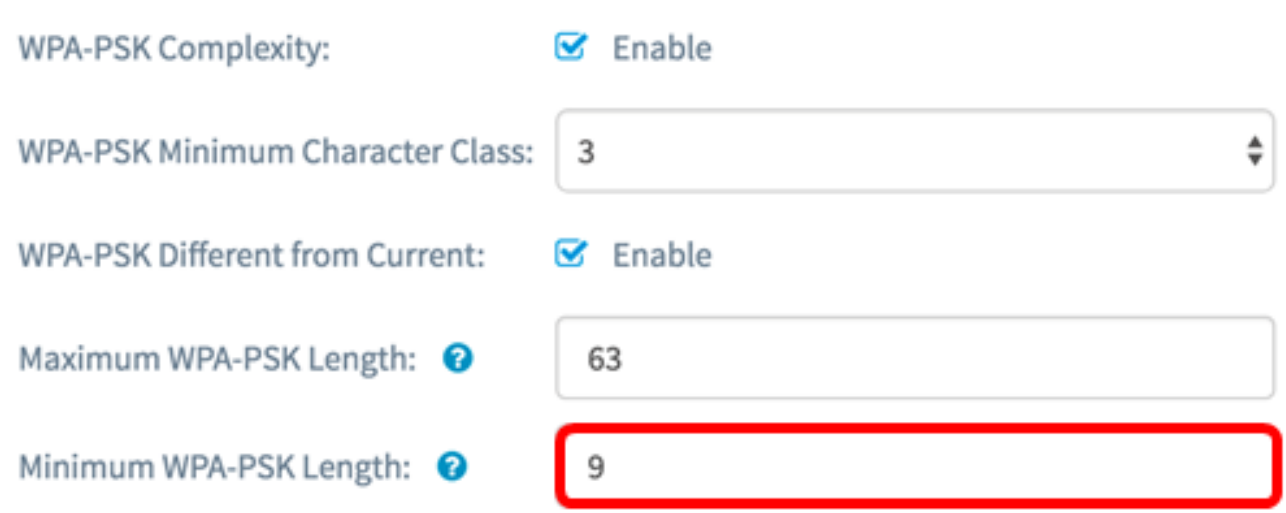

Passaggio 7. Fare clic su OK. Viene visualizzata di nuovo la pagina principale di configurazione della protezione.

#### **WPA-PSK**

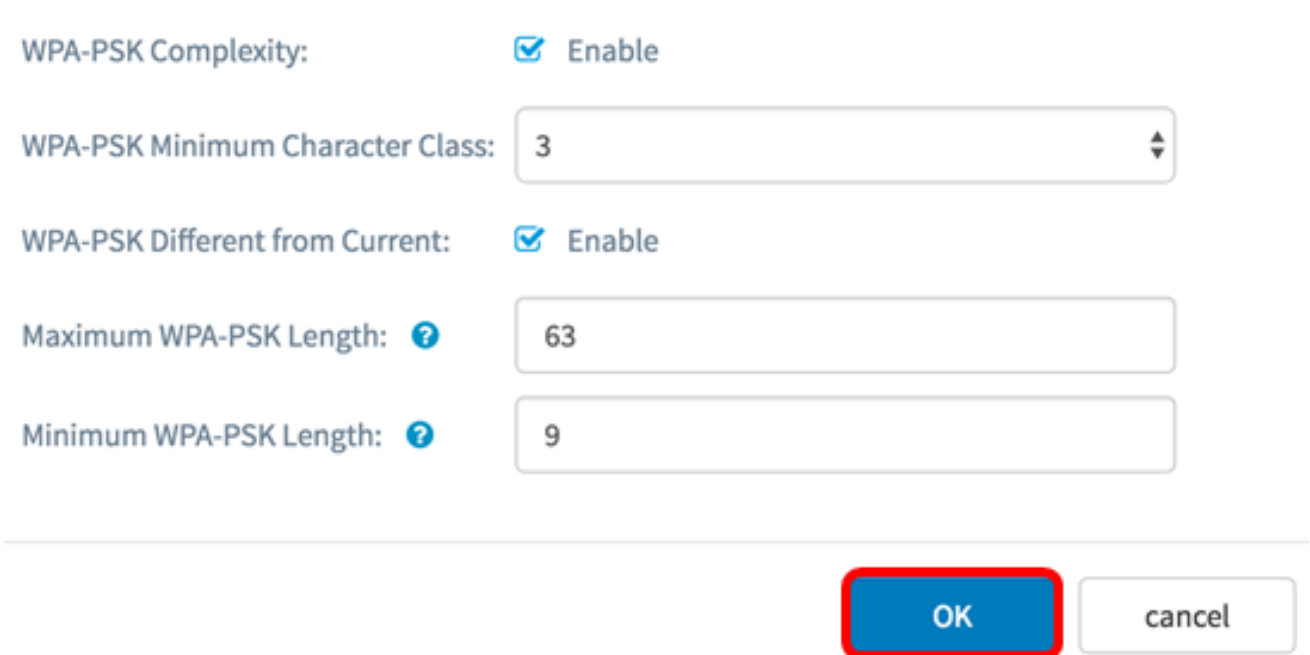

Passaggio 8. Fare clic sul pulsante Salva per salvare le impostazioni configurate.

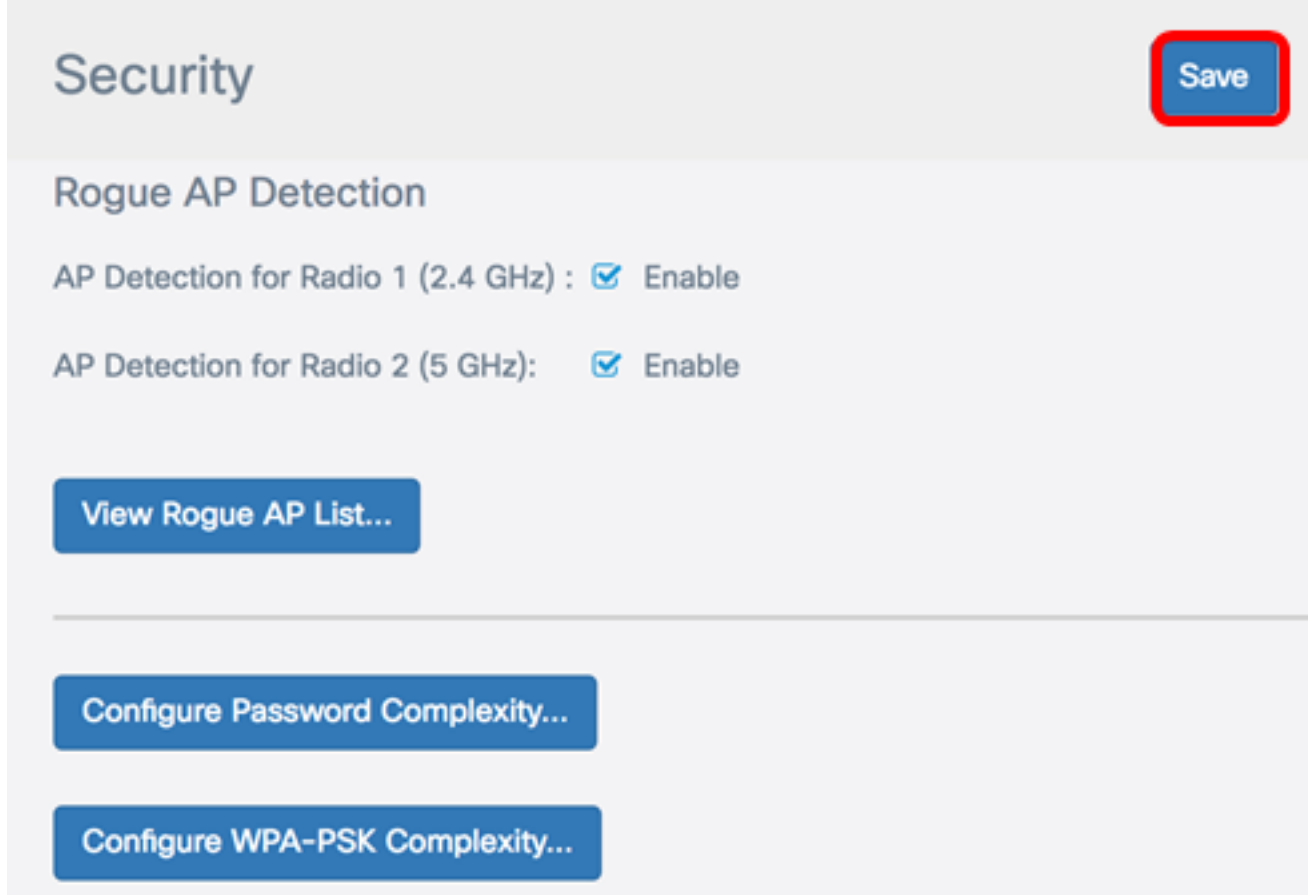

Èora necessario configurare correttamente le impostazioni di protezione Complessità WPA-PSK sul WAP.